<span id="page-0-0"></span>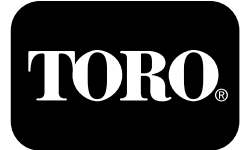

#### **Směrový vrtací stroj 4045 Softwarové verze A–C**

**Číslo modelu 23823/A/C/TE/W—Výrobní číslo <sup>315000001</sup> <sup>a</sup> vyšší Číslo modelu 23825/A/C/TE/W—Výrobní číslo <sup>315000001</sup> <sup>a</sup> vyšší**

**Software Guide**

Přečtěte si pečlivě následující informace. Dozvíte se, jak správně výrobek používat <sup>a</sup> jak jej udržovat. Dále získáte informace, jak zabránit poškození výrobku <sup>a</sup> úrazu při práci <sup>s</sup> ním. Za správný <sup>a</sup> bezpečný provoz výrobku nese odpovědnost majitel.

Kdykoli budete potřebovat servis, originální náhradní díly Toro nebo další informace, kontaktujte autorizované servisní středisko nebo centrum zákaznických služeb Toro. Připravte si informace <sup>o</sup> názvu modelu a sériové číslo.

Na adrese www.Toro.com můžete společnost Toro přímo požádat <sup>o</sup> poskytnutí informací <sup>o</sup> bezpečnosti výrobku, podkladů pro zaškolení obsluhy <sup>a</sup> informací <sup>o</sup> příslušenství, vyhledat prodejce výrobků Toro nebo zaregistrovat svůj výrobek.

# **Hlavní informační obrazovka**

Jedná se <sup>o</sup> první obrazovku, jež se zobrazí po úvodní obrazovce. K procházení mezi obrazovkami použijte pravou <sup>a</sup> levou šipku.

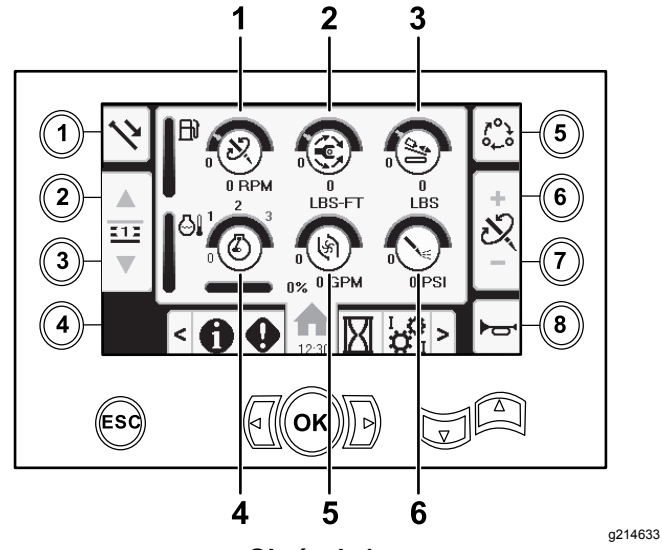

#### **Obrázek 1**

- 1. Otáčky vrtáku (ot/min) 4. Otáčky motoru (ot/min)
- 
- 
- 2. Točivý moment 5. Průtok výplachové kapaliny
- 3. Přítlačná síla 6. Tlak výplachové kapaliny / pneumatického kladiva

**© 2019—The Toro® Company 8111 Lyndale Avenue South Bloomington, MN 55420**

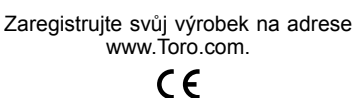

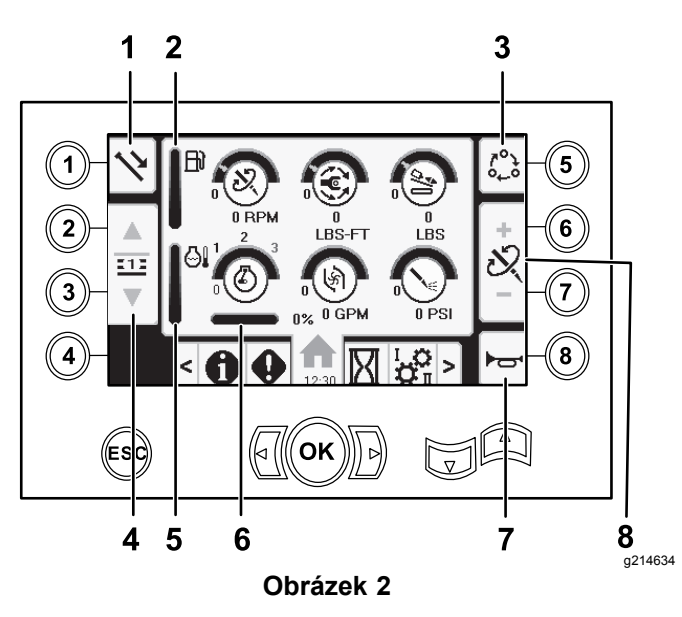

- 
- 
- 1. Funkce trubek 5. Ukazatel teploty motoru
- 2. Palivoměr 6. Pokles otáček motoru 3. Možnosti nastavení
	-
	- 7. Klakson
- mezních hodnot
- 4. Volba řady trubek 8. Nastavení přítlačné síly, otáček vrtáku (ot/min) nebo točivého momentu

Chcete-li přepnout mezi tlakem výplachové kapaliny <sup>a</sup> funkcemi pneumatického kladiva, přejděte na Obrazovka výběru [výplachové](#page-10-0) kapaliny <sup>a</sup> [pneumatického](#page-10-0) kladiva (strana [11](#page-10-0)).

Stiskem tlačítka 1 je možné přepínat mezi funkcemi trubek: tažení trubek, tlačení trubek <sup>a</sup> neutrál.

Stiskem tlačítka 5 je možné přepínat mezi přítlačnou silou, otáčkami vrtáku (ot/min) <sup>a</sup> mezním točivým momentem.

S použitím šipek nahoru <sup>a</sup> dolů nastavíte mezní hodnoty maximálních otáček vrtáku (ot/min), točivého momentu <sup>a</sup> přítlačné síly.

- • Přítlačná síla: mezní přítlačnou sílu je možné změnit stiskem čísla 6 nebo 7.
- • Otáčky vrtáku (ot/min): mezní otáčky vrtáku je možné změnit stiskem čísla 6 nebo 7.
- • Točivý moment: mezní točivý moment je možné změnit stiskem čísla 6 nebo 7.

Překlad originálu (CS) **Vytištěno <sup>v</sup> USA Všechna práva vyhrazena**

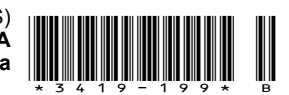

<span id="page-1-0"></span>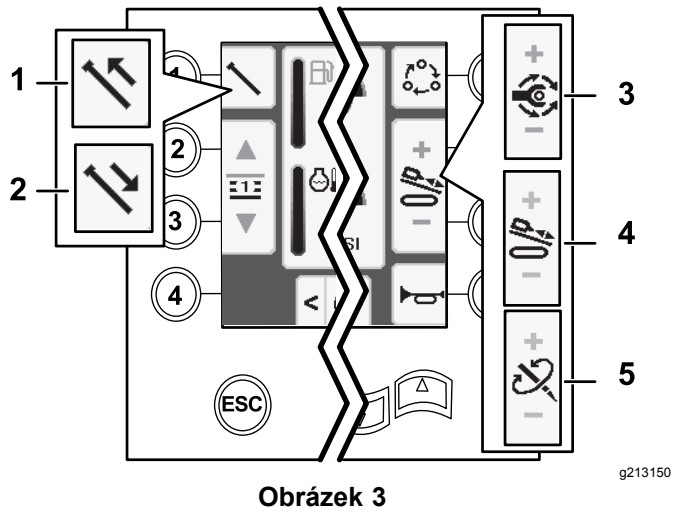

- 1. Tažení trubky 4. Přítlačná síla
- 
- 
- 3. Točivý moment
- 2. Tlačení trubky 5. Otáčky vrtáku (ot/min)

# **Úvodní obrazovka SmartTouch™**

V režimu SmartTouch může pracovník obsluhy vkládat <sup>a</sup> vykládat trubky <sup>z</sup> tyčové skříně <sup>a</sup> méně přitom využívat joystick. To přispívá ke snížení únavy obsluhy.

Chcete-li režim SmartTouch zapnout nebo vypnout, použijte Obrazovka nastavení vozíku [\(Carriage](#page-9-0) [Settings\)](#page-9-0) (strana [10](#page-9-0)).

**Poznámka:** Je-li režim SmartTouch zapnut, ikony Tlačit/Táhnout mají zelené pozadí <sup>a</sup> ve spodní části obrazovky se objeví pruh se sledem kroků.

*Důležité:* **Nikdy nepřepínejte mezi režimy Tlačit/Táhnout <sup>v</sup> průběhu zvolené operace. K přepínání mezi funkcí Tlačení/Tažení použijte neutrální (ruční) režim; informace k vypnutí režimu SmartTouch naleznete v části [Obrazovka](#page-9-0) nastavení vozíku [\(Carriage](#page-9-0) Settings) (strana [10](#page-9-0)).**

Obrazovka SmartTouch se objeví ve spodní části domovské obrazovky, jak je znázorněno níže.

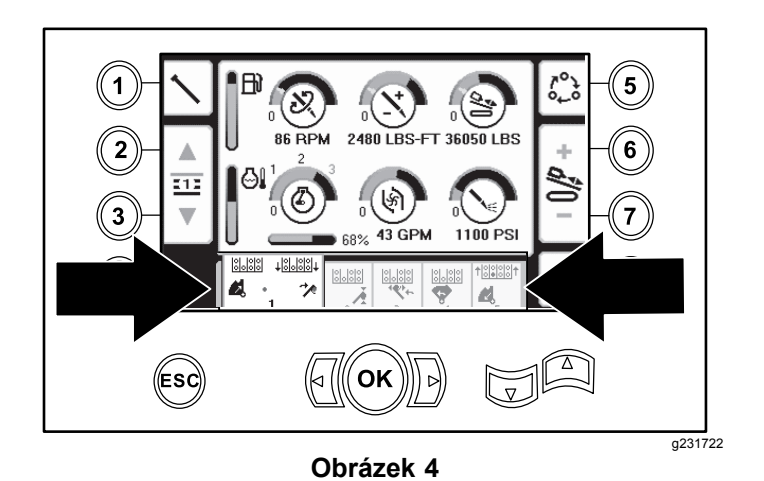

## **Tažení trubky <sup>v</sup> režimu SmartTouch**

Režim SmartTouch zapnete <sup>s</sup> montážním celkem excentru ve výchozí poloze (4. řada trubkového boxu).

*Důležité:* **Je nutné, abyste spodní část kolébkového přepínače excentru <sup>v</sup> levé části joysticku drželi zcela <sup>v</sup> dolní poloze, dokud nebude činnost <sup>v</sup> jednotlivých krocích zcela dokončena (Obrázek 5).**

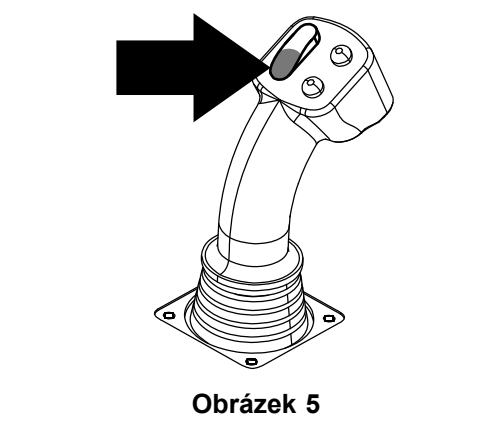

g210060

**Chcete-li přejít na předchozí krok postupu, držte horní část kolébkového přepínače excentru <sup>v</sup> levé části joysticku zcela dole, dokud nebudou všechny činnosti dokončeny (Obrázek 6).**

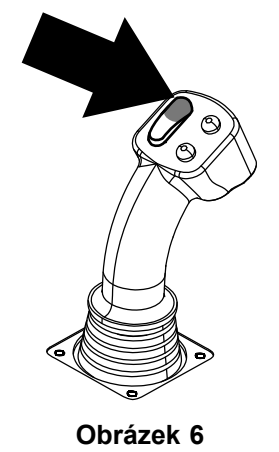

- 1. Stiskem tlačítka 1 zvolíte možnost tažení trubky (Obrázek 7).
- 2. Stiskem tlačítka 2 <sup>a</sup> 3 vyberete řadu, kam chcete trubku umístit (Obrázek 7).

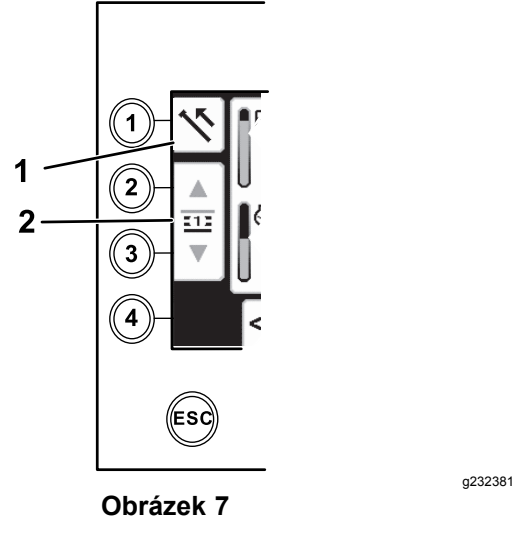

- 
- 1. Tažení trubky 2. Volba řady trubek
- 3. Podržte spodní část kolébkového přepínače (Obrázek 9), dokud nedojde ke 3 následujícím úkonům (Obrázek 10):
	- A. Montážní celek excentru se otočí směrem ke stanici operátora.
	- B. Sníží se zdvihadlo.
	- C. Nakládací ramena se otočí k vrtací trubce.

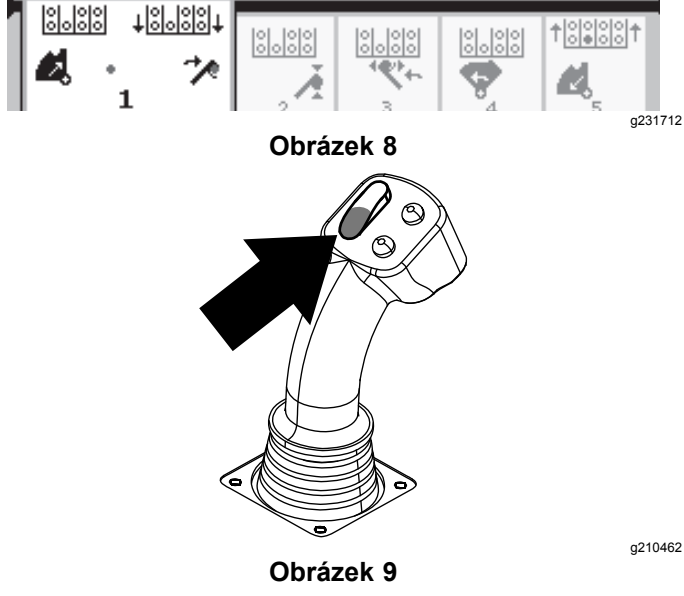

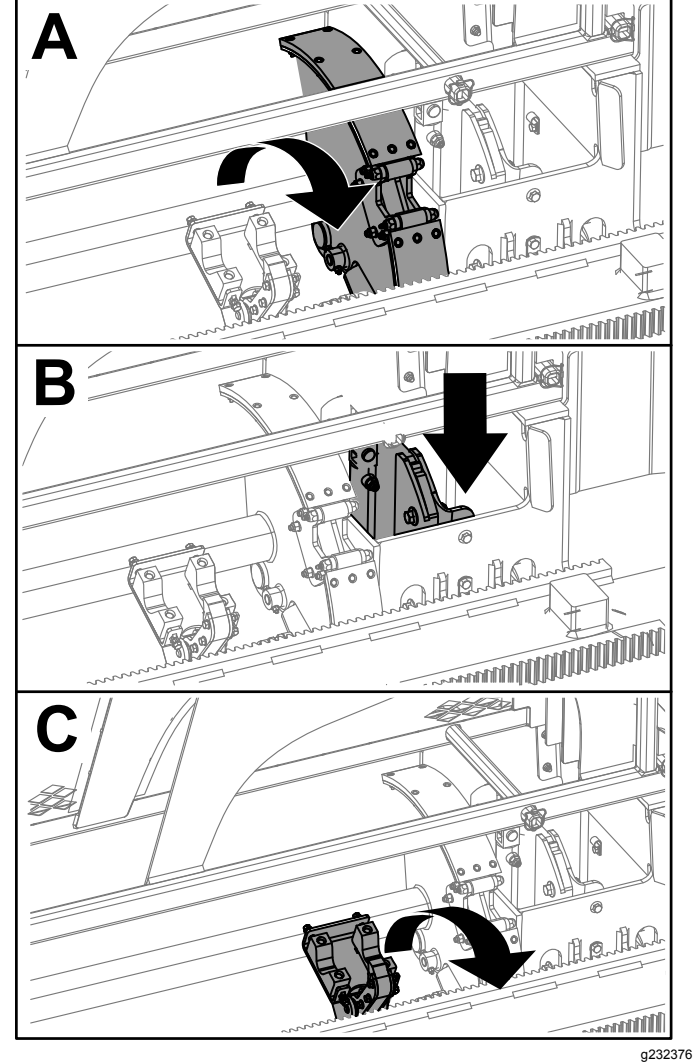

**Obrázek 10**

4. Uvolněním kolébkového přepínače přejdete na další krok <sup>v</sup> tomto postupu (Obrázek 11).

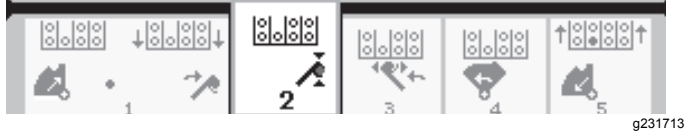

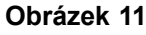

- 5. Rozpojte trubky podle pokynů <sup>v</sup> postupu Demontáž vrtacích trubek <sup>v</sup> *provozní příručce*.
- 6. Podržením horního tlačítka na joysticku uchopte trubku ([Obrázek](#page-3-0) 12 <sup>a</sup> [Obrázek](#page-3-0) 13) <sup>a</sup> tlačítko uvolněte.

<span id="page-3-0"></span>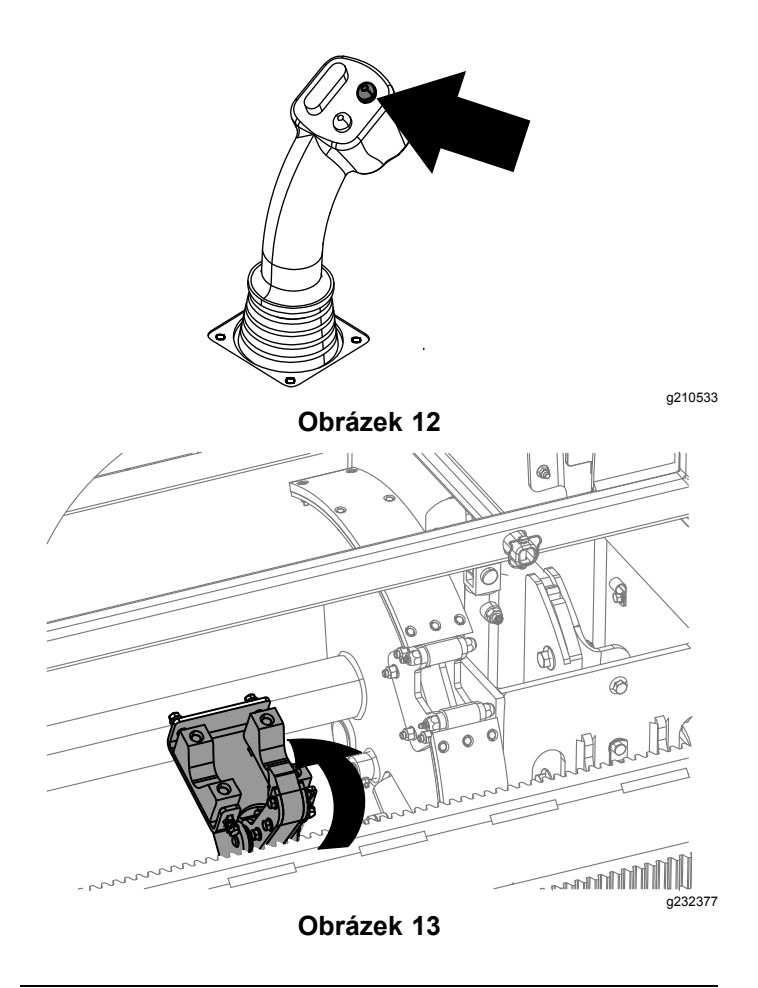

7. Podržte spodní část kolébkového přepínače (Obrázek 15), dokud se ramena neotočí <sup>s</sup> trubkou zpět do výchozí polohy <sup>a</sup> upínače neotevřou <sup>v</sup> okamžik, kdy trubka vstupuje do kapsy montážního celku excentru (Obrázek 16).

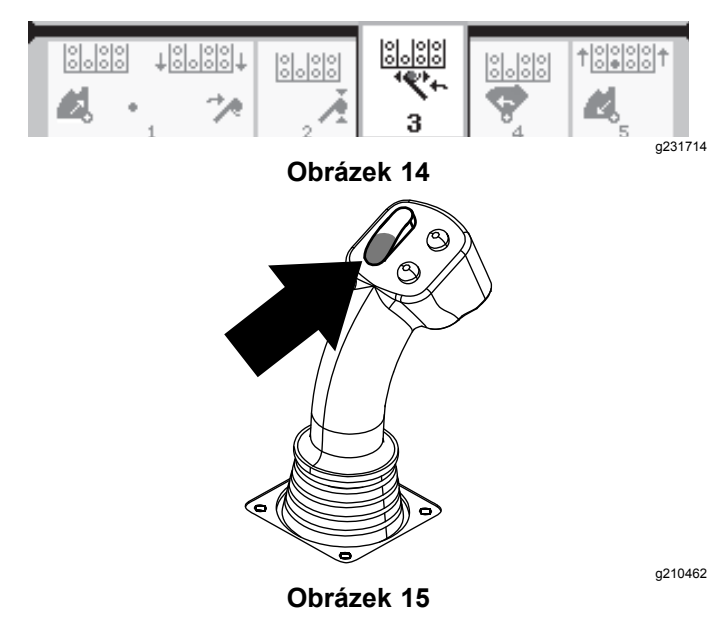

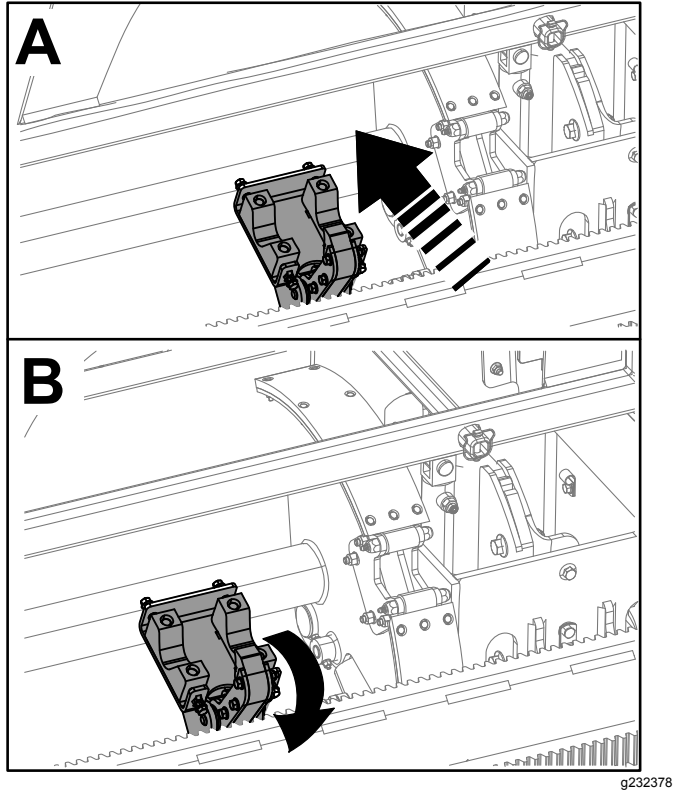

**Obrázek 16**

8. Uvolněním kolébkového přepínače přejdete na další krok <sup>v</sup> tomto postupu (Obrázek 17).

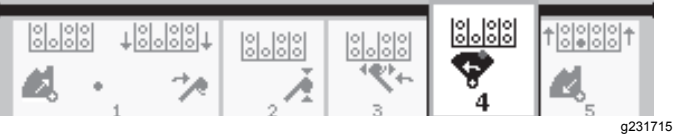

#### **Obrázek 17**

9. Podržte spodní část kolébkového přepínače (Obrázek 18), dokud se montážní celek excentru neotočí ke zvolené řadě pod trubkovým boxem ([Obrázek](#page-4-0) 19).

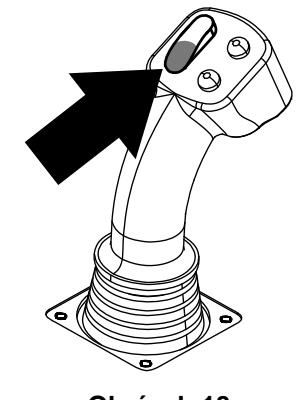

**Obrázek 18**

<span id="page-4-0"></span>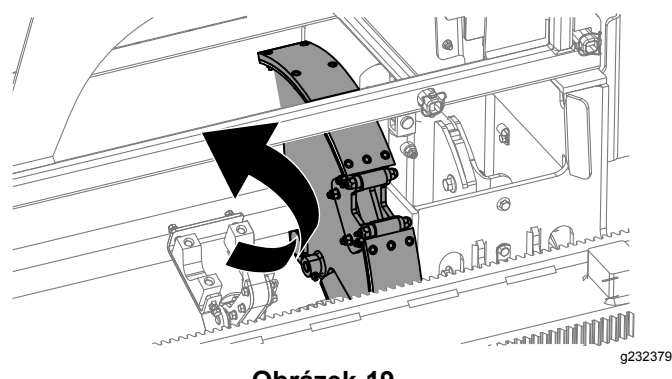

**Obrázek 19**

10. Uvolněním kolébkového přepínače přejdete na další krok <sup>v</sup> tomto postupu (Obrázek 20).

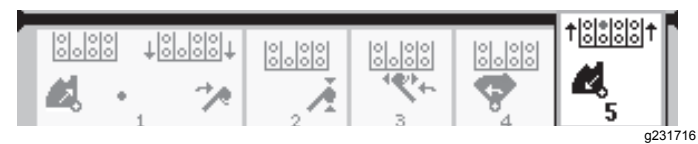

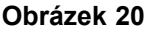

11. Podržte spodní část kolébkového přepínače (Obrázek 21), dokud zdvihadlo neumístí trubku zpět do trubkového boxu <sup>a</sup> excentr se neotočí do výchozí polohy (Obrázek 22).

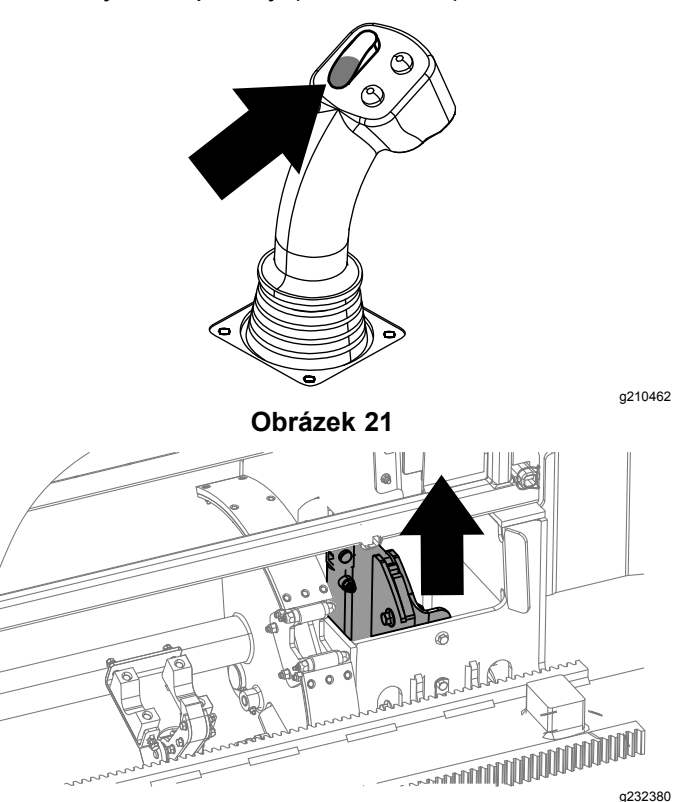

**Obrázek 22**

12. Uvolněním kolébkového přepínače znovu zahájíte postup tažení trubky.

#### **Tlačení trubky <sup>v</sup> režimu SmartTouch**

Režim SmartTouch zapnete <sup>s</sup> montážním celkem excentru ve výchozí poloze (4. řada trubkového boxu).

*Důležité:* **Je nutné, abyste spodní část kolébkového přepínače excentru <sup>v</sup> levé části joysticku drželi zcela <sup>v</sup> dolní poloze, dokud nebude činnost <sup>v</sup> jednotlivých krocích zcela dokončena (Obrázek 23).**

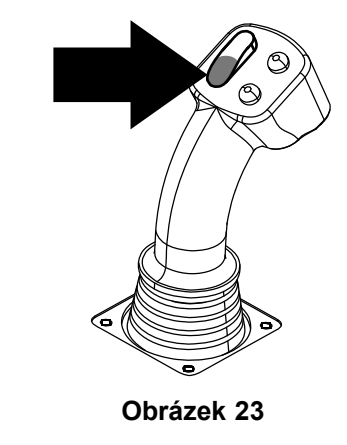

g210060

g210061

**Chcete-li přejít na předchozí krok postupu, držte horní část kolébkového přepínače excentru <sup>v</sup> levé části joysticku zcela dole, dokud nebudou všechny činnosti dokončeny (Obrázek 24).**

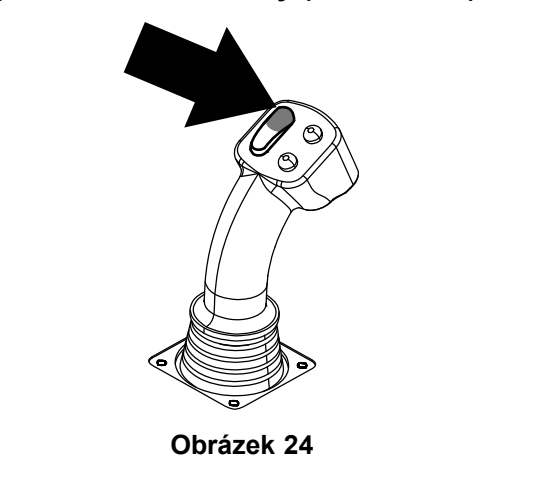

- 1. Stiskem tlačítka 1 zvolíte možnost tlačení trubky ([Obrázek](#page-5-0) 25).
- 2. Stiskem tlačítka 2 <sup>a</sup> 3 vyberete řadu, odkud chcete trubku získat ([Obrázek](#page-5-0) 25).

<span id="page-5-0"></span>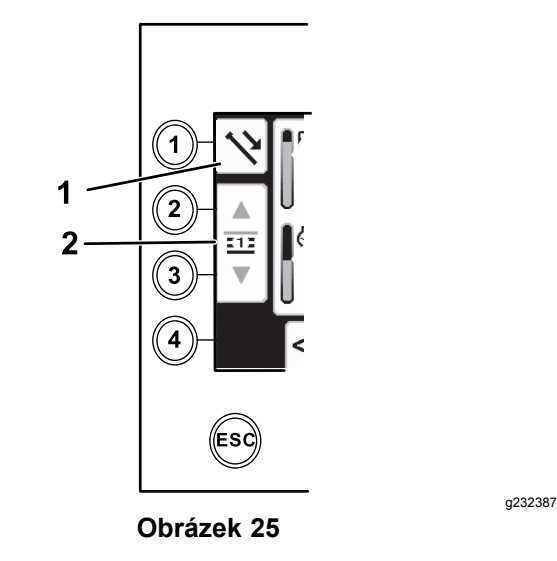

- 1. Tlačení trubky 2. Volba řady trubek
- 3. Podržte spodní část kolébkového přepínače (Obrázek 27), dokud se montážní celek excentru neotočí ke zvolené řadě <sup>a</sup> zdvihadlo nespustí trubku do otvoru (Obrázek 28).

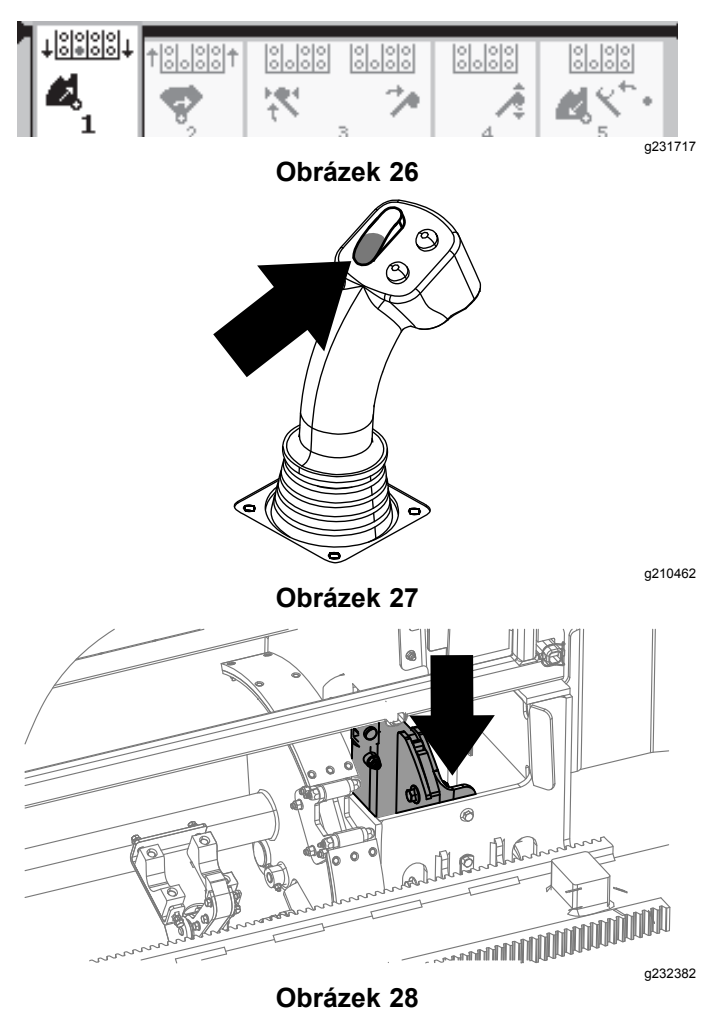

4. Uvolněním kolébkového přepínače přejdete na další krok <sup>v</sup> tomto postupu (Obrázek 29).

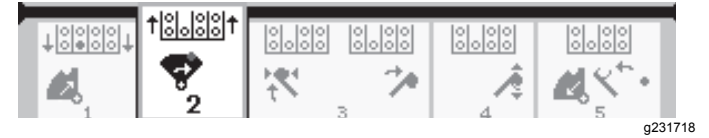

#### **Obrázek 29**

5. Podržte spodní část kolébkového přepínače (Obrázek 30), dokud se montážní celek excentru neotočí zcela dopředu k nosiči <sup>a</sup> zdvihadla nezvednou zbývající trubku do trubkového boxu (Obrázek 31).

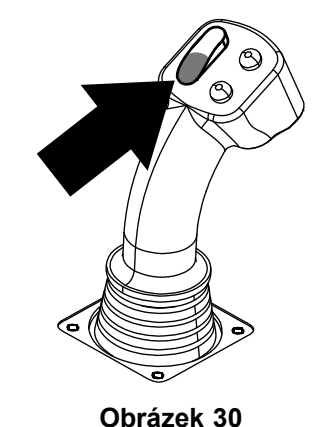

g210462

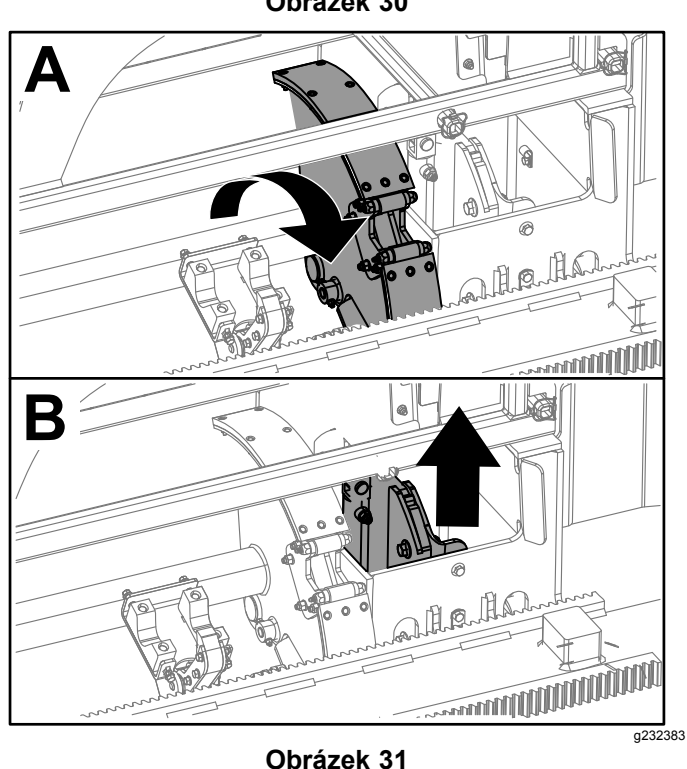

6. Uvolněním kolébkového přepínače přejdete na další krok <sup>v</sup> tomto postupu (Obrázek 32).

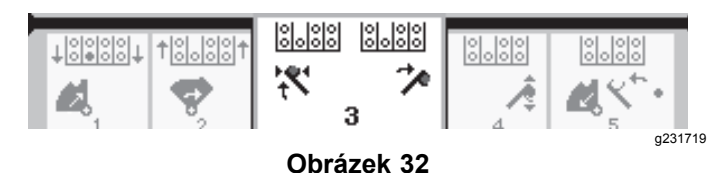

7. Podržte spodní část kolébkového přepínače (Obrázek 33), dokud se nakládací ramena neotočí k trubkovému boxu. Jakmile se otočí za montážní celek excentru, upínací mechanismy trubek se zavřou na trubce <sup>a</sup> umístí ji do vrtné kolony (Obrázek 34).

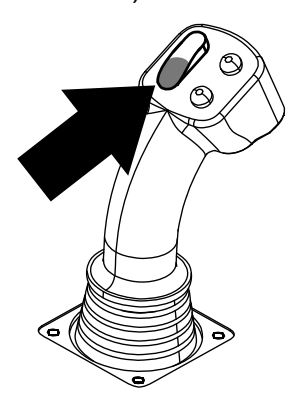

g210462

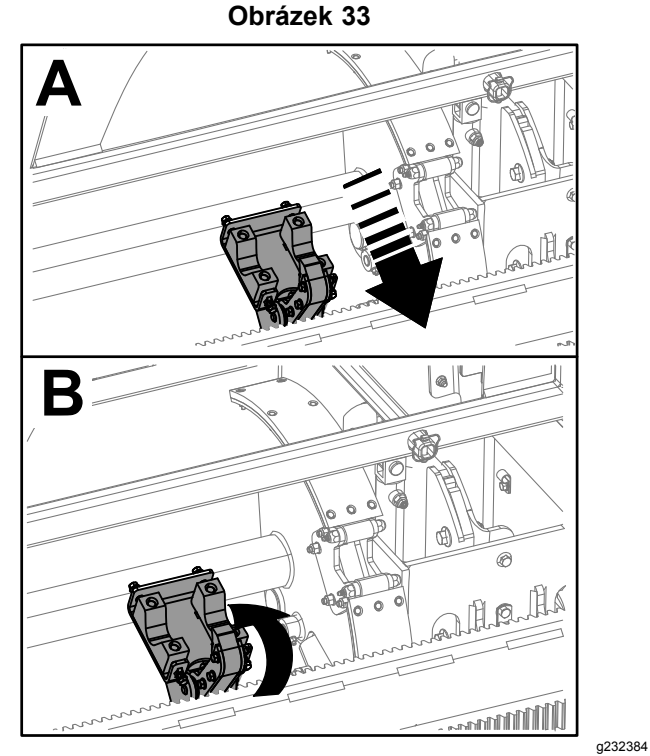

**Obrázek 34**

8. Uvolněním kolébkového přepínače přejdete na další krok <sup>v</sup> tomto postupu (Obrázek 35).

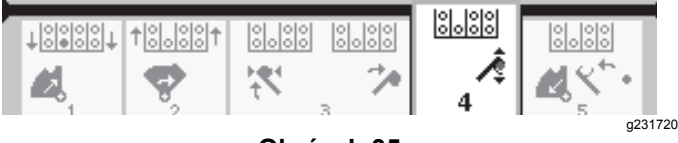

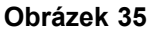

- 9. Proveďte spojení trubek podle pokynů <sup>v</sup> postupu Doplnění vrtacích trubek <sup>v</sup> *provozní příručce*.
- 10. Podržením spodního tlačítka na joysticku uvolněte trubku (Obrázek 36 <sup>a</sup> Obrázek 37) a tlačítko uvolněte.

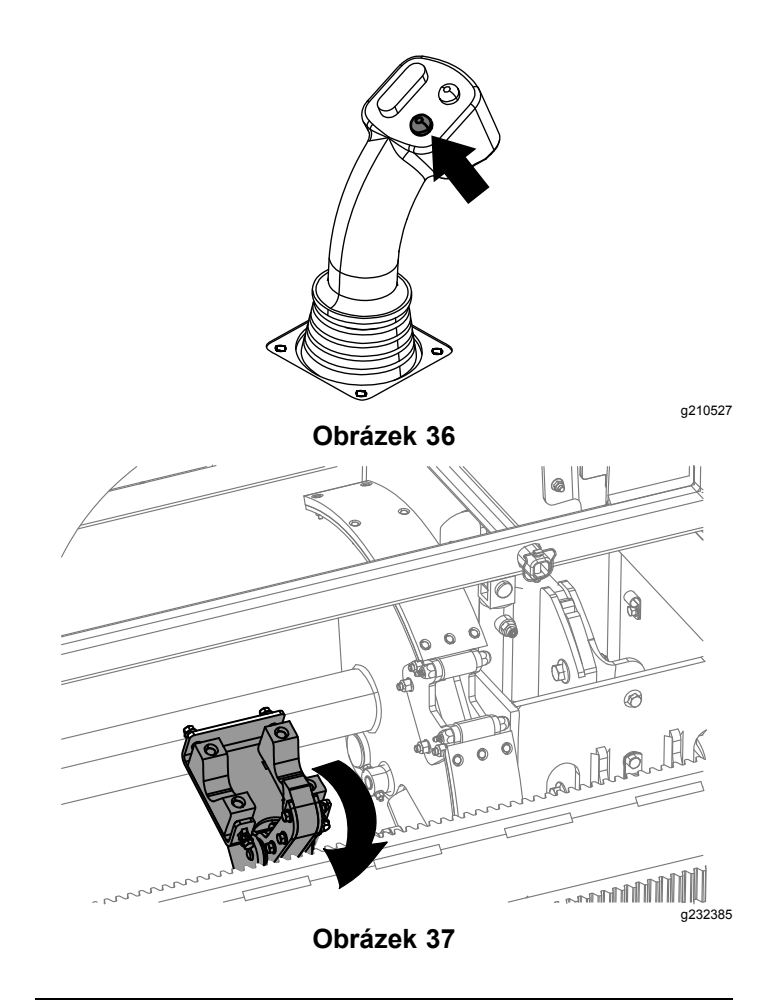

11. Podržte spodní část kolébkového přepínače (Obrázek 39), dokud se nakládací ramena neotočí zpět <sup>a</sup> montážní celek excentru se nevrátí do výchozí polohy (4. řada) ([Obrázek](#page-7-0) [40](#page-7-0)).

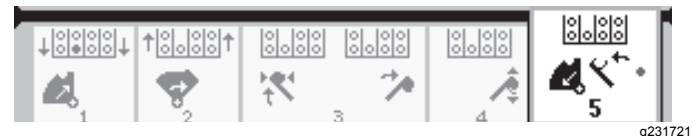

**Obrázek 38**

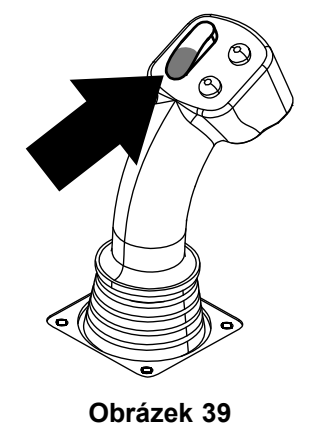

<span id="page-7-0"></span>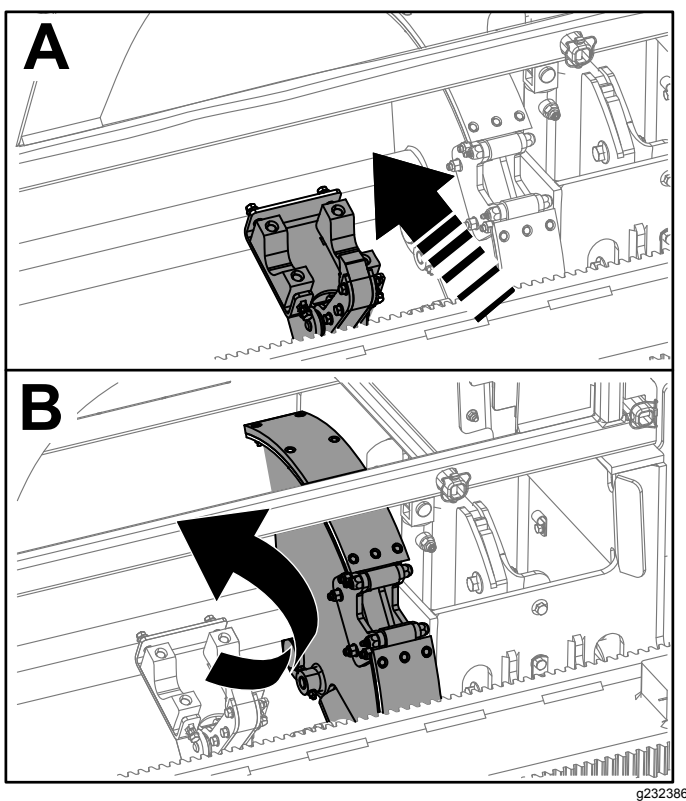

**Obrázek 40**

12. Uvolněte kolébkový přepínač <sup>a</sup> znovu zahajte postup tlačení trubky. Montážní celek excentru se přemístí k řadě zvolené <sup>v</sup> kroku [2](#page-4-0) části [Tažení](#page-1-0) trubky <sup>v</sup> režimu [SmartTouch](#page-1-0) (strana [2](#page-1-0)).

# **Možnosti obrazovky provozních hodin**

#### **Obrazovka provozních hodin stroje (Machine Hours)**

Chcete-li vstoupit na tuto obrazovku, stiskněte tlačítko 1 na obrazovce provozních hodin.

Na této obrazovce se zobrazují provozní hodiny stroje. Nemůžete měnit Stroj 1, ale můžete resetovat Stroj 2.

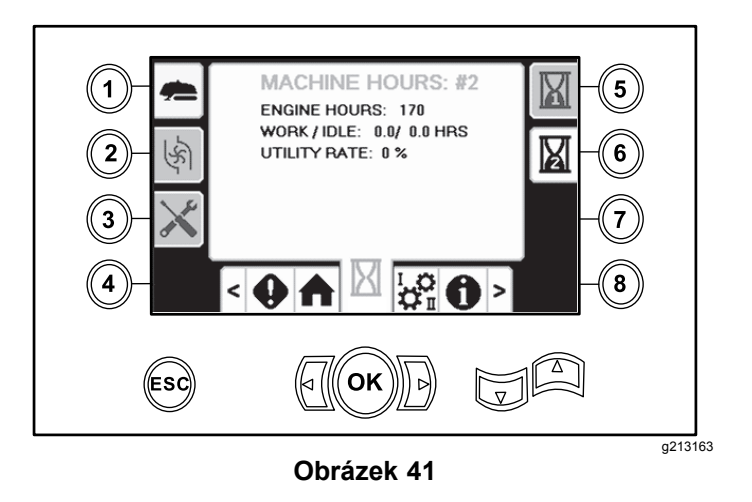

### **Obrazovka spotřeby výplachové kapaliny (Mud Use)**

Chcete-li vstoupit na tuto obrazovku, stiskněte tlačítko 2 na obrazovce provozních hodin.

Na této obrazovce je uvedeno množství spotřebované výplachové kapaliny.

Chcete-li přepnout mezi galony <sup>a</sup> litry, viz [Obrázek](#page-9-0) 51, Obrazovka nastavení jazyka <sup>a</sup> jednotek [\(Language](#page-9-0) and Units [Options\)](#page-9-0) (strana [10](#page-9-0)).

Není možné změnit celkovou spotřebu výplachové kapaliny, avšak pomocí tlačítka 8 lze vynulovat denní spotřebu výplachové kapaliny.

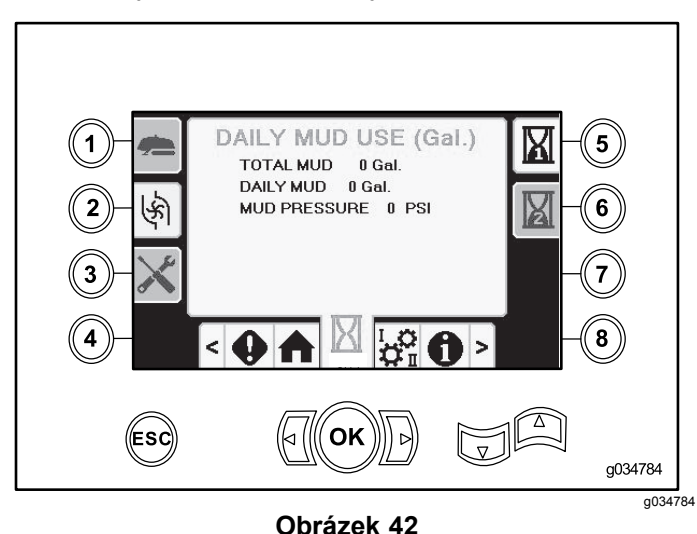

## **Obrazovka mazání <sup>a</sup> údržby**

Chcete-li vstoupit na tuto obrazovku, stiskněte tlačítko 3 na obrazovce provozních hodin.

Na těchto obrazovkách může obsluha kontrolovat plány denní údržby <sup>v</sup> níže uvedených přírůstcích.

Chcete-li vynulovat interval údržby, přejděte na Obrazovka nastavení parametrů [\(Parameter](#page-9-0) Options) (strana [10](#page-9-0)), stiskem šipky dolů přejděte na obrazovku možností údržby <sup>a</sup> zadejte kód PIN číslo **12356**.

Stiskem níže uvedených tlačítek zvolíte následující program údržby:

- •Tlačítko 3 – po 10 hodinách/denně (Obrázek 43)
- •Tlačítko 5 – po 50 hodinách (Obrázek 44)
- •Tlačítko 6 – po 250 hodinách (Obrázek 45)
- •Tlačítko 7 – po 500 hodinách (Obrázek 46)
- •Tlačítko 8 – po 1 000 hodinách (Obrázek 47)

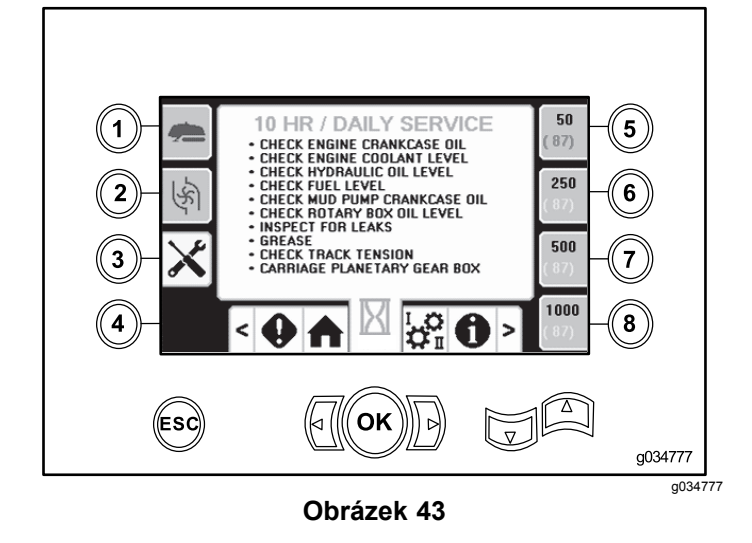

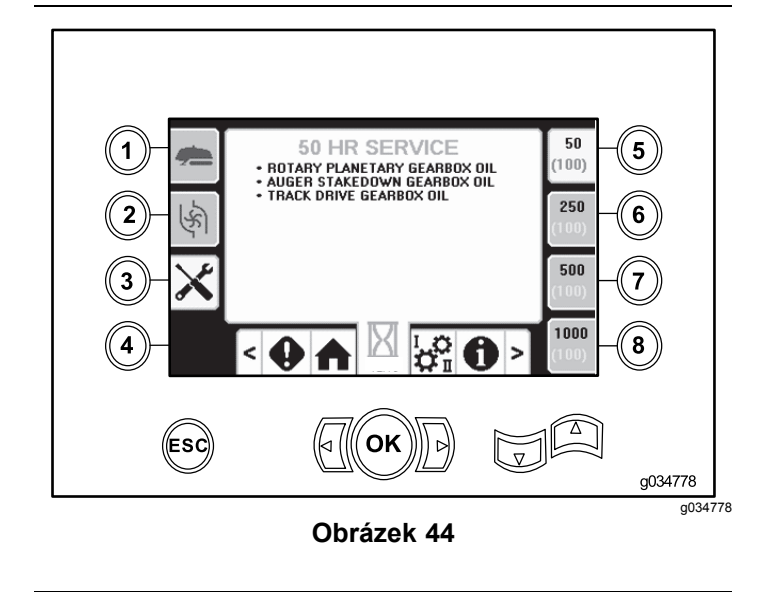

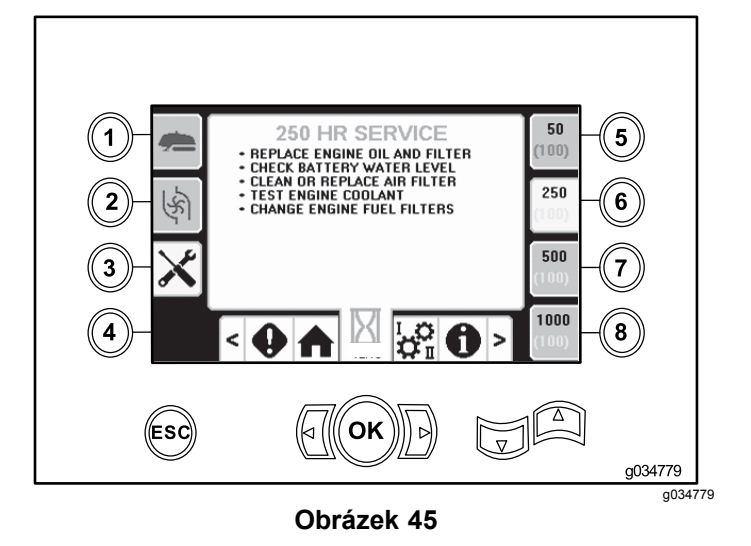

50 500 HR SERVICE  $\left(5\right)$ 1  $100)$ CHANGE HYDRAULIC FILTERS<br>CHANGE MUD PUMP CRANKCASE OIL<br>CHANGE OIL IN ALL GEARBOXES<br>"INITIAL CHANGE AT 100 HOURS 250  $6 \,$  $\mathbf{2}$ क्री 500 3  $\overline{7}$ 1000  $\frac{1}{\Omega_{\rm H}^{\Omega}}$  0  $\mathbf{8}$ 4  $\bullet$  $\vert$ ь ((Esc) OK  $\overline{\triangledown}$ g034780 g034780

**Obrázek 46**

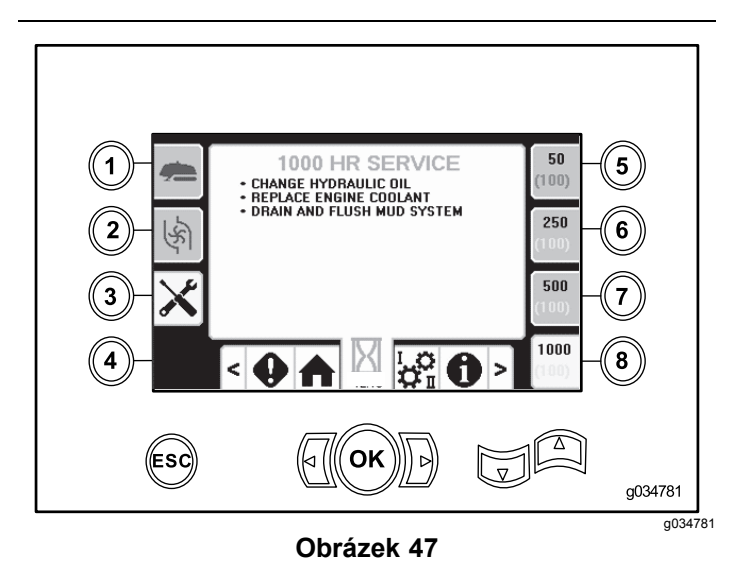

# <span id="page-9-0"></span>**Možnosti obrazovky nastavení (Settings)**

## **Obrazovka nastavení vozíku (Carriage Settings)**

Stiskněte tlačítko 1 na obrazovce nastavení.

Na této obrazovce je možné měnit nastavení vozíku. S použitím šipek nahoru <sup>a</sup> dolů je možné přepínat mezi tlačením trubky, tažením trubky <sup>a</sup> neutrálem.

Stiskem tlačítka OK zapnete nebo vypnete SmartTouch™.

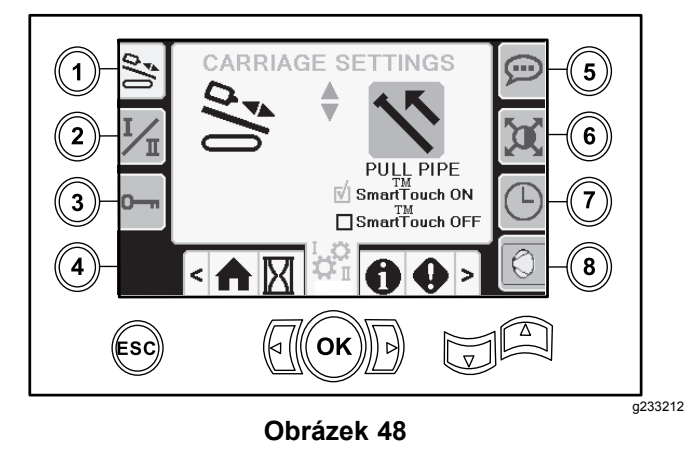

- • Režim I – pravý joystick ovládá funkce přítlaku <sup>a</sup> otáčení. Levý joystick ovládá klíč <sup>a</sup> funkce vkládacího zařízení trubek.
- • Režim II – pravý joystick ovládá funkce přítlaku <sup>a</sup> vkládaní / zdvihadla trubek. Levý joystick ovládá funkce otáčení, klíče <sup>a</sup> vkládacího zařízení trubek.

## **Obrazovka nastavení parametrů (Parameter Options)**

Stiskněte tlačítko 3 na obrazovce nastavení.

Pro změnu parametrů je nutný kód PIN **73236531**.

Chcete-li vynulovat interval údržby, přejděte šipkou dolů na obrazovku možností údržby. Zadejte pin číslo **12356**.

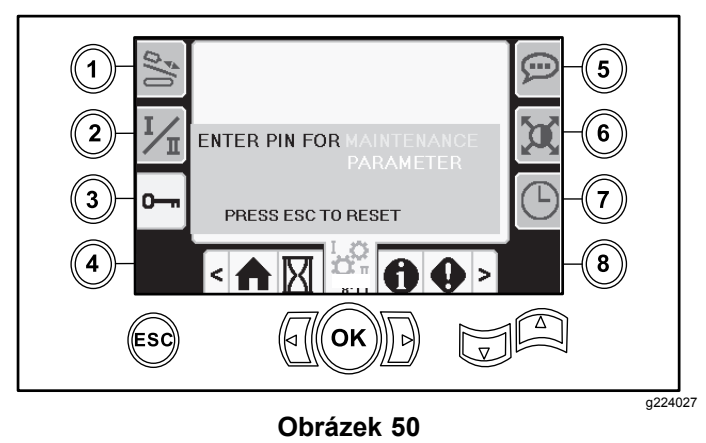

**Obrazovka režimu ovládání (Control Mode)**

Stiskněte tlačítko 2 na obrazovce nastavení.

Na této obrazovce můžete zvolit jednu <sup>z</sup> 2 možností ovládání joystickem. Stiskem šipky nahoru <sup>a</sup> dolů přepnete mezi režimem I <sup>a</sup> režimem II.

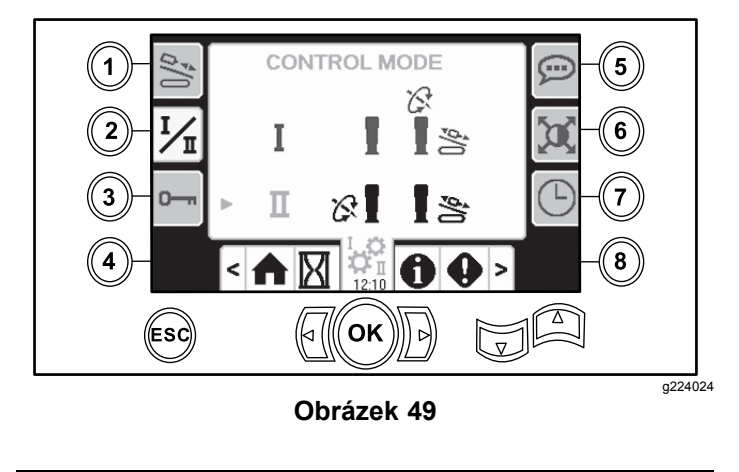

## **Obrazovka nastavení jazyka <sup>a</sup> jednotek (Language and Units Options)**

Stiskem tlačítka 5 na obrazovce nastavení lze vstoupit na obrazovku Language (Jazyk) <sup>a</sup> Units (Jednotky). Stiskem šipky nahoru <sup>a</sup> dolů přepnete mezi anglickými <sup>a</sup> metrickými jednotkami.

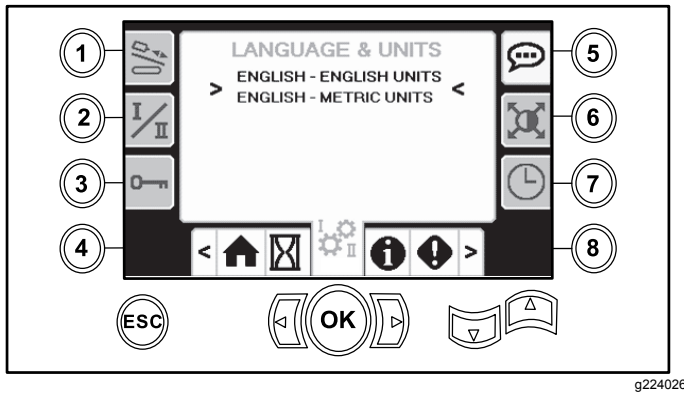

**Obrázek 51**

## <span id="page-10-0"></span>**Obrazovka nastavení obrazovky ( Settings)**

Tlačítkem 6 na obrazovce nastavení přepnete mezi zpožděním zvětšení, jasem <sup>a</sup> denním <sup>a</sup> nočním režimem. S použitím šipek nahoru <sup>a</sup> dolů upravíte parametry.

Hlavní obrazovka vrtání se zvětší u funkce vrtání. Toto nastavení slouží k nastavení doby zpoždění zvětšení.

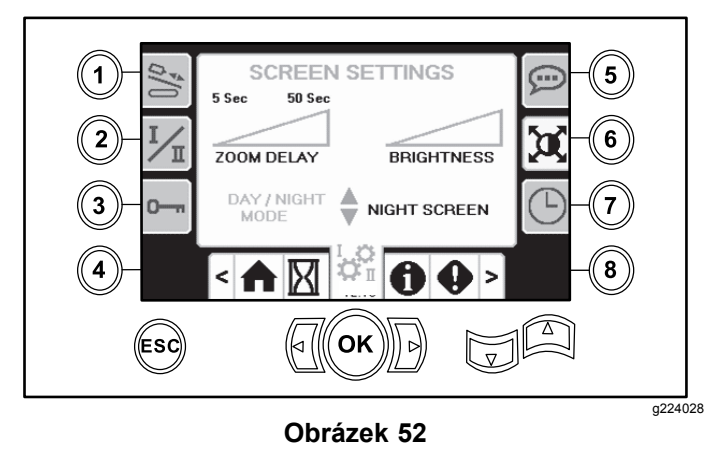

# **Obrazovka nastavení času (Clock Settings)**

Stiskem tlačítka 7 na obrazovce nastavení lze přepnout mezi možnostmi nastavení času. S použitím šipek nahoru <sup>a</sup> dolů upravíte parametry.

Jakmile vstoupíte na tuto obrazovku, stiskem tlačítka 7 přepínejte mezi datem, časem <sup>a</sup> formátem zobrazení 12/24 hodin.

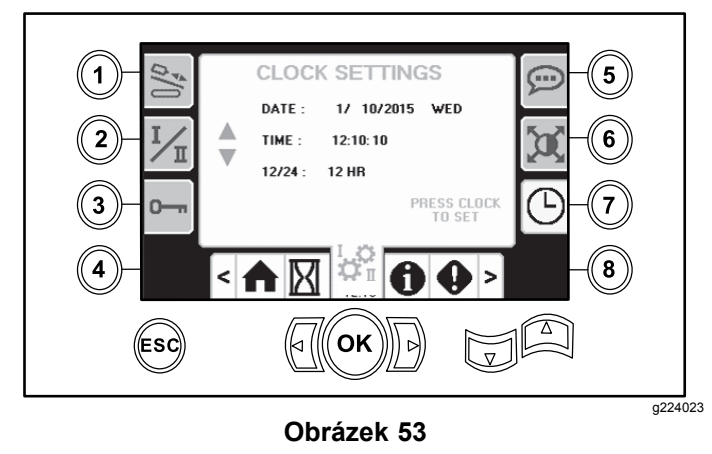

## **Obrazovka výběru výplachové kapaliny <sup>a</sup> pneumatického kladiva**

Na tuto obrazovku lze vstoupit stiskem tlačítka 8 na obrazovce "Nastavení" (Settings). Stiskem šipky

nahoru <sup>a</sup> dolů přepnete mezi výplachovou kapalinou <sup>a</sup> pneumatickým kladivem.

Tím se aktualizuje zobrazení na domovské obrazovce ([Obrázek](#page-0-0) 1).

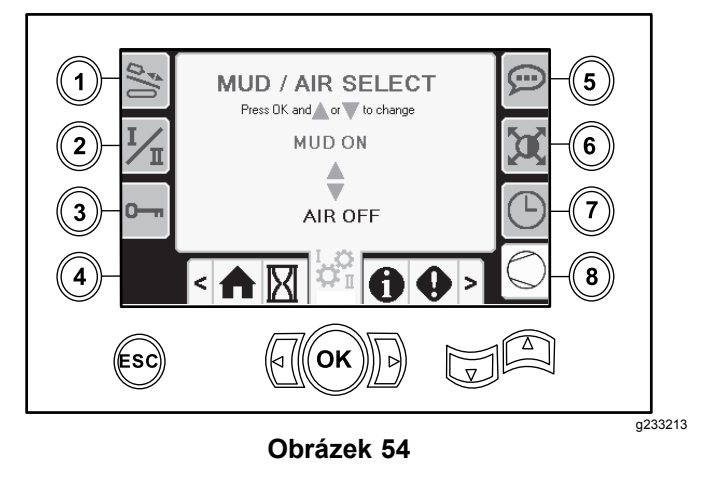

# **Obrazovky pro vstup/výstup (I/O)**

## **Obrazovka pro vstup/výstup joysticku (Joystick I/O)**

Stiskem tlačítka 1 na obrazovce pro vstup/výstup přepnete mezi možnostmi vrtání <sup>a</sup> nastavení. Je-li související funkce aktivní, ikona je zelená.

Je-li kolébkový přepínač na levém ovládacím panelu <sup>v</sup> poloze vrtání, barva horní levé ikony se změní na zelenou <sup>a</sup> je možné kontrolovat jak napětí joysticku, tak vstupy 2. rychlosti <sup>a</sup> uzamykání výstupní strany.

Je-li přepínač <sup>v</sup> poloze nastavení, pravá horní ikona je zelená. V poloze nastavení je možná přeprava stroje <sup>a</sup> příprava na vrtání.

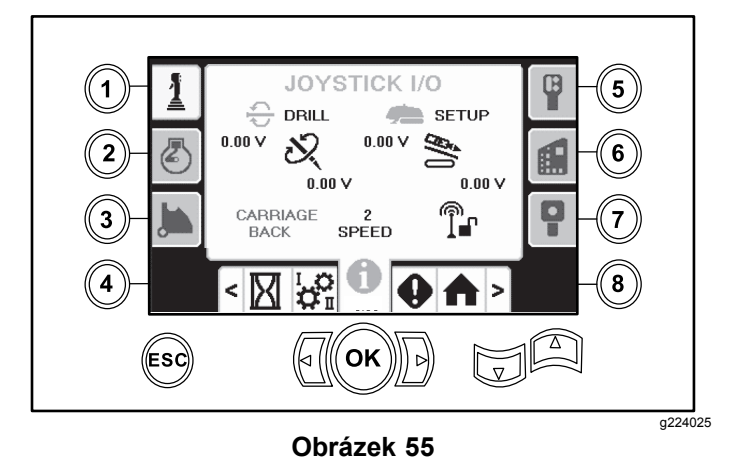

• Napětí otáčení je <sup>v</sup> rozsahu od 0,0 do 8,5 V <sup>a</sup> může platit jak pro spojování (horní ikona), tak pro rozpojování (dolní ikona) při pohybu zvoleným otočným joystickem.

- • Pro přítlak nebo zpětné zavádění indikuje vozík rozsah napětí od 0,0 do 10,0 V ve směru zvoleném joystickem.
- • Dolní levá ikona označuje polohu vozíku/klíče, polohu pro vkládání nebo pozici zadní části vozíku, když se vozík přesunuje do úplné zadní polohy.
- • Dolní středová ikona označuje, zda byla provedena volba 2. rychlosti vozíku.
- • Dolní pravá ikona označuje stav funkce ESL (uzamykání výstupní strany). Je-li indikátor černý, vozík <sup>a</sup> funkce otáčení jsou vypnuty.

#### **Obrazovka pro vstup/výstup motoru**

Chcete-li vstoupit na tuto obrazovku, stiskněte tlačítko 2 na obrazovce pro vstup/výstup.

Na této obrazovce se zobrazují informace <sup>o</sup> motoru.

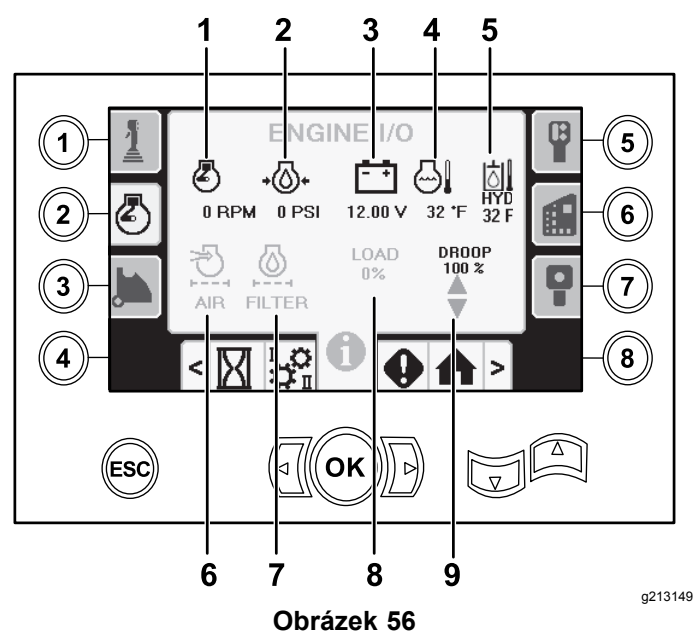

- 1. Otáčky motoru (ot/min) 6. Indikátor vzduchového
	- filtru
- 
- 3. Napětí akumulátoru 8. Zatížení motoru
- 
- 5. Teplota hydraulické kapaliny
- 2. Tlak motorového oleje 7. Filtr hydraulické kapaliny
	-
- 4. Teplota motoru 9. Pokles otáček motoru

**Ikona otáček motoru (ot/min):** zde se zobrazují otáčky motoru po krocích <sup>v</sup> hodnotě 100 (ot/min).

**Ikona tlaku motorového oleje:** zde se zobrazuje tlak motorového oleje (bary).

**Ikona napětí akumulátoru:** zde se zobrazuje napětí akumulátoru.

- • Je-li motor vypnutý, napětí měří řídicí jednotka Toro.
- • Je-li motor zapnutý, napětí dodává řídicí jednotka motoru.

**Ikona teploty motoru:** zde se zobrazuje teplota chladicí kapaliny motoru měřená ve vyrovnávací nádrži. Při vypnutí motoru teplota klesne na 40°F.

**Ikona vzduchového filtru:** ikona vzduchového filtru je zelená; je-li filtr zanesený, je červená.

**Ikona filtru hydraulické kapaliny:** ikona filtru hydraulické kapaliny je zelená; je-li filtr zanesený, je červená.

**Ikona zatížení motoru:** zde se zobrazuje procento zatížení motoru.

**Ikona poklesu otáček motoru:** přípustný pokles otáček motoru je možné zvolit <sup>v</sup> 80, 90 nebo 100 %. Hodnota poklesu je nejnižším bodem pod otáčkami při nízkém zatížení (ot/min) (pod 75procentním zatížením), kdy mohou otáčky motoru klesnout před tím, než se otáčky pohonu rotační hlavice sníží za účelem udržení nejnižší hodnoty. S použitím šipek nahoru <sup>a</sup> dolů zvolíte hodnotu poklesu.

#### **Obrazovka pro rameno excentru vstup/výstup (Cam Arm I/O)**

Chcete-li vstoupit na tuto obrazovku, stiskněte tlačítko 3 na obrazovce pro vstup/výstup.

Na této obrazovce je možné zvolit možnosti kalibrace excentru a vkládacího zařízení trubek.

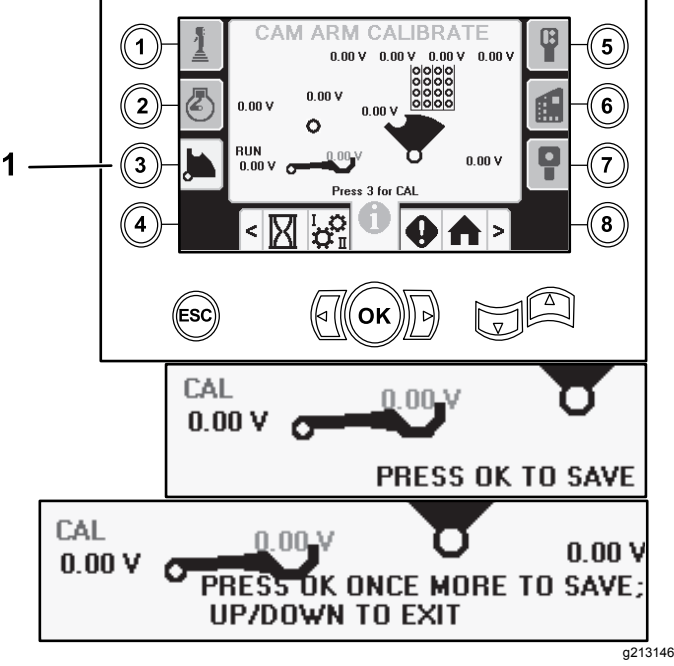

#### **Obrázek 57**

1. Kalibraci provedete stiskem tlačítka 3.

Dvě hodnoty napětí ve spodní části označují aktuální napětí nakládacího ramena <sup>a</sup> excentru ze snímačů. Napětí je <sup>v</sup> rozsahu 1,0 až 4,0 V. Jakákoli vyšší nebo nižší hodnota poukazuje buď na chybu snímače, nebo nesprávnou kalibraci.

## **Obrazovka pro vstup/výstup pomocných funkcí (Auxiliary I/O)**

Chcete-li vstoupit na tuto obrazovku, stiskněte tlačítko 5 na obrazovce pro vstup/výstup.

Pokud použijete přiřazené funkce, barva všech ikon se změní z černé na zelenou.

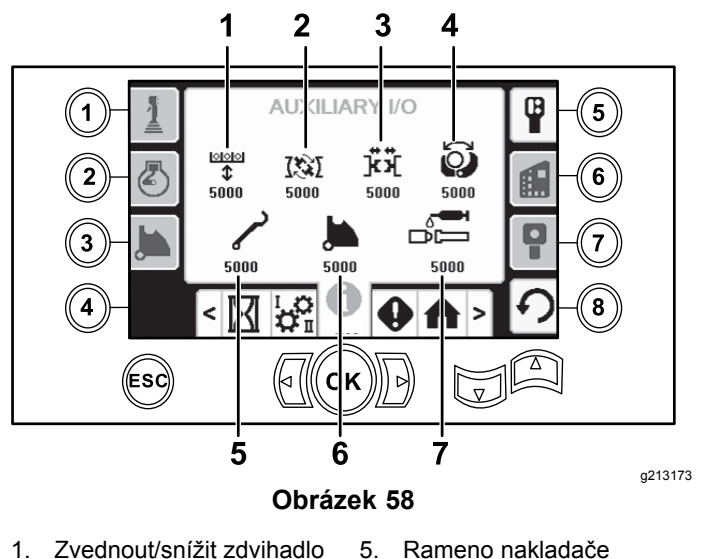

- 
- 2. Povolovací klíč 6. Otočení excentru trubek
- 3. Horní nebo spodní klíč 7. Mazivo TJC
- 4. Upínací mechanismus

### **Obrazovka pro vstup/výstup řídicí jednotky (Controller I/O)**

Chcete-li vstoupit na tuto obrazovku, stiskněte tlačítko 6 na obrazovce pro vstup/výstup.

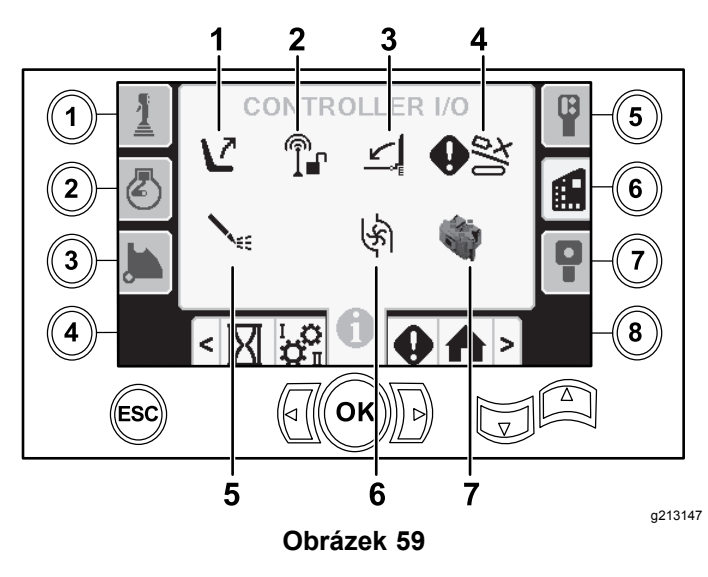

- 
- 1. Spínač sedadla 5. Stav čerpadla výplachové kapaliny
- 2. Uzamčení výstupní strany 6. Průtok čerpadla
	- výplachové kapaliny
- 3. Zábrana pro chodce 7. Indikátor procesoru
- 4. Vstup potlačení excentru

**Ikona spínače sedadla:** zobrazuje šipku ven, je-li sedadlo obsluhy prázdné; na spínači je zobrazena ikona postavy, pokud jste na sedadle obsluhy

- • Zobrazí sedadlo <sup>s</sup> chybou, pokud sedadlo obsluhy není obsazeno.
- • Zobrazí sedadlo <sup>s</sup> osobou, pokud je sedadlo obsluhy obsazeno.

**Ikona uzamčení výstupní strany:** za provozu se změní z černé na zelenou.

#### **Ikona zábrany pro chodce:**

- • Vyobrazena <sup>v</sup> HORNÍ poloze <sup>s</sup> osobou: brána není ve správné poloze pro vrtání
- • Vyobrazena <sup>v</sup> DOLNÍ poloze: brána je ve správné poloze pro vrtání

**Ikona vstupu potlačení excentru:** zobrazí se zeleně, pokud je stisknuto tlačítko potlačení na joysticku.

#### **Ikona stavu čerpadla výplachové kapaliny:**

- •Černá: čerpadlo výplachové kapaliny je vypnuto
- • Žlutá: čerpadlo výplachové kapaliny je <sup>v</sup> pohotovostním režimu
- •Zelená: čerpadlo výplachové kapaliny je zapnuto
- • Zelená <sup>s</sup> hodnotou 100: čerpadlo výplachové kapaliny má nastaven maximální průtok

#### **Ikona průtoku čerpadla výplachové kapaliny:** označuje vstup <sup>z</sup> kolébkového přepínače na joysticku.

• Je-li kolébkový přepínač <sup>v</sup> horní poloze, indikátor se zobrazí zeleně <sup>s</sup> modrou šipkou směřující nahoru (zvýšení).

- • Je-li kolébkový přepínač <sup>v</sup> dolní poloze, indikátor se zobrazí zeleně <sup>s</sup> modrou šipkou směřující dolů (snížení).
- • Ikona je černá, pokud kolébkový přepínač není přepnut do žádné polohy.

**Ikona indikátoru procesoru:** zobrazí červené X za účelem označení problému <sup>s</sup> procesorem rozšiřujícího modulu vedle hlavního řadiče.

### **Obrazovka pro vstup/výstup ovládací skříně pojezdu (Travel Pendant I/O)**

Chcete-li vstoupit na tuto obrazovku, stiskněte tlačítko 7 na obrazovce pro vstup/výstup.

Na obrazovce ovládací skříně pojezdu se zobrazuje napětí <sup>a</sup> poloha joysticku, umístěného na ovládací skříni.

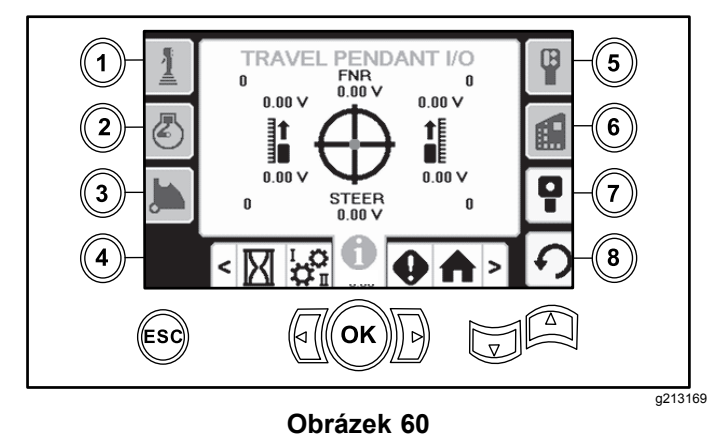

Ve středu terče se zobrazí tečka <sup>a</sup> hodnota napětí pro FNR (vpřed, neutrál <sup>a</sup> vzad) <sup>a</sup> řízení zobrazí údaj 2,5 V předtím, než se bude vrták moci posunout. Pokud se červená tečka přemístí mimo vnější černý kruh, ovládací skříň je nutné opravit nebo vyměnit za novou. Indikátory napravo <sup>a</sup> nalevo od kruhu zobrazují směr jízdy pásu. Napětí se zobrazuje <sup>v</sup> rozsahu 0 až 10,0 V.

# **Obrazovky chyb <sup>a</sup> informací <sup>o</sup> stroji (Errors and Machine Information)**

# **Obrazovky se závadami vrtáku**

Chcete-li vstoupit na tuto obrazovku, stiskněte tlačítko 1 na obrazovce chyb <sup>a</sup> informací <sup>o</sup> stroji.

Na této obrazovce se zobrazují veškeré chyby související <sup>s</sup> vrtáním.

S použitím šipek nahoru <sup>a</sup> dolů procházejte chybami. Pokud nemůžete kódy vymazat, kontaktujte autorizované servisní středisko.

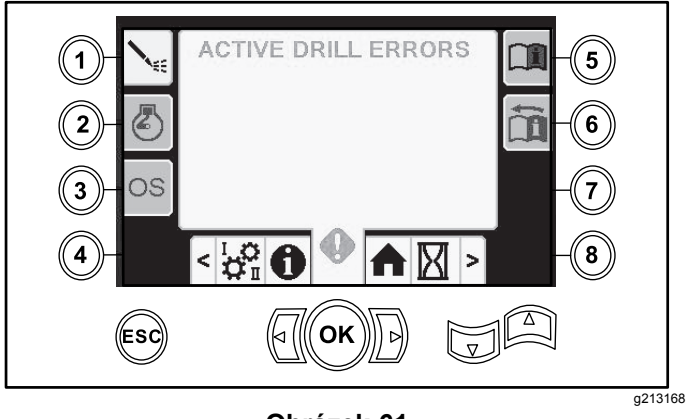

**Obrázek 61**

## **Obrazovka závad motoru (Engine Errors)**

Chcete-li vstoupit na tuto obrazovku, stiskněte tlačítko 2 na obrazovce chyb <sup>a</sup> informací <sup>o</sup> stroji.

Na této obrazovce se zobrazují veškeré závady motoru.

S použitím šipek nahoru <sup>a</sup> dolů procházejte chybami. Pokud nemůžete kódy vymazat, kontaktujte autorizované servisní středisko.

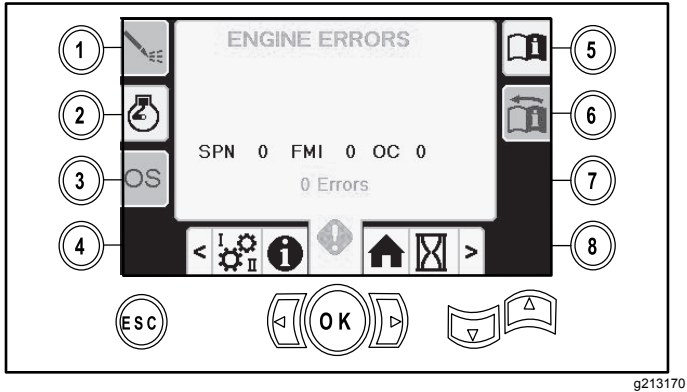

**Obrázek 62**

# **Informační obrazovka stroje**

Chcete-li vstoupit na tuto obrazovku, stiskněte tlačítko 3 na obrazovce chyb <sup>a</sup> informací <sup>o</sup> stroji.

Na této obrazovce se zobrazují informace <sup>o</sup> stroji včetně modelového a sériového čísla a softwarové verze.

![](_page_14_Picture_0.jpeg)

### **Ikona varování před nárazem vozíku**

Pokud nastanou následující situace, otevře se výstražná obrazovka kolize vozíku (Obrázek 64):

- • je vozík <sup>v</sup> prostoru vrtáku <sup>a</sup> vy se pokoušíte ovládat nakládací rameno nebo excentr trubek, nebo
- • se pokoušíte ovládat vozík, když nakládací rameno nebo excentr trubek není ve výchozí poloze.

![](_page_14_Picture_5.jpeg)

**Obrázek 64**

K odstranění této výstrahy postupujte následovně:

- • přemístěte montážní celek excentru do výchozí polohy, anebo
- •přemístěte vozík vzad

# **Ikona vyžadované údržby**

Tato ikona (Obrázek 65) se zobrazí, je-li vyžadována údržba.

![](_page_14_Figure_12.jpeg)

![](_page_14_Figure_13.jpeg)

Tato ikona (Obrázek 66) se zobrazí, pokud zábrana pro chodce není ve snížené poloze.

![](_page_14_Figure_15.jpeg)

g223940

### **Výstražná ikona klece spouštěcího sloupu (pouze modely CE)**

Tato ikona (Obrázek 67) se zobrazí, jestliže klec spouštěcího sloupu není zavřena.

![](_page_14_Figure_19.jpeg)

**Obrázek 67**

![](_page_15_Picture_0.jpeg)

# **Count on it.**